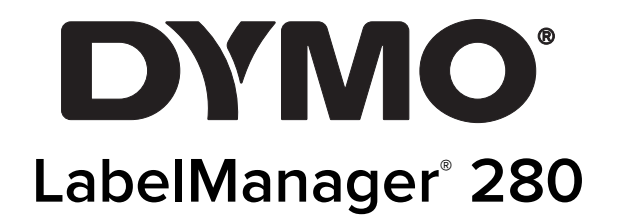

Brugervejledning

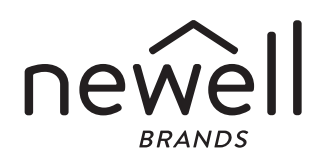

# Copyright

© 2019 Newell Rubbermaid Europe, LLC. Alle rettigheder forbeholdt. 12/19 Ingen del af dette dokument eller softwaren må reproduceres eller overføres i nogen form eller på nogen måde eller oversættes til et andet sprog uden forudgående skriftlig tilladelse fra Newell Rubbermaid Europe, LLC.

#### Varemærker

DYMO og LabelManager er registrerede varemærker i USA og andre lande. Alle andre varemærker tilhører de respektive indehavere.

# **Indhold**

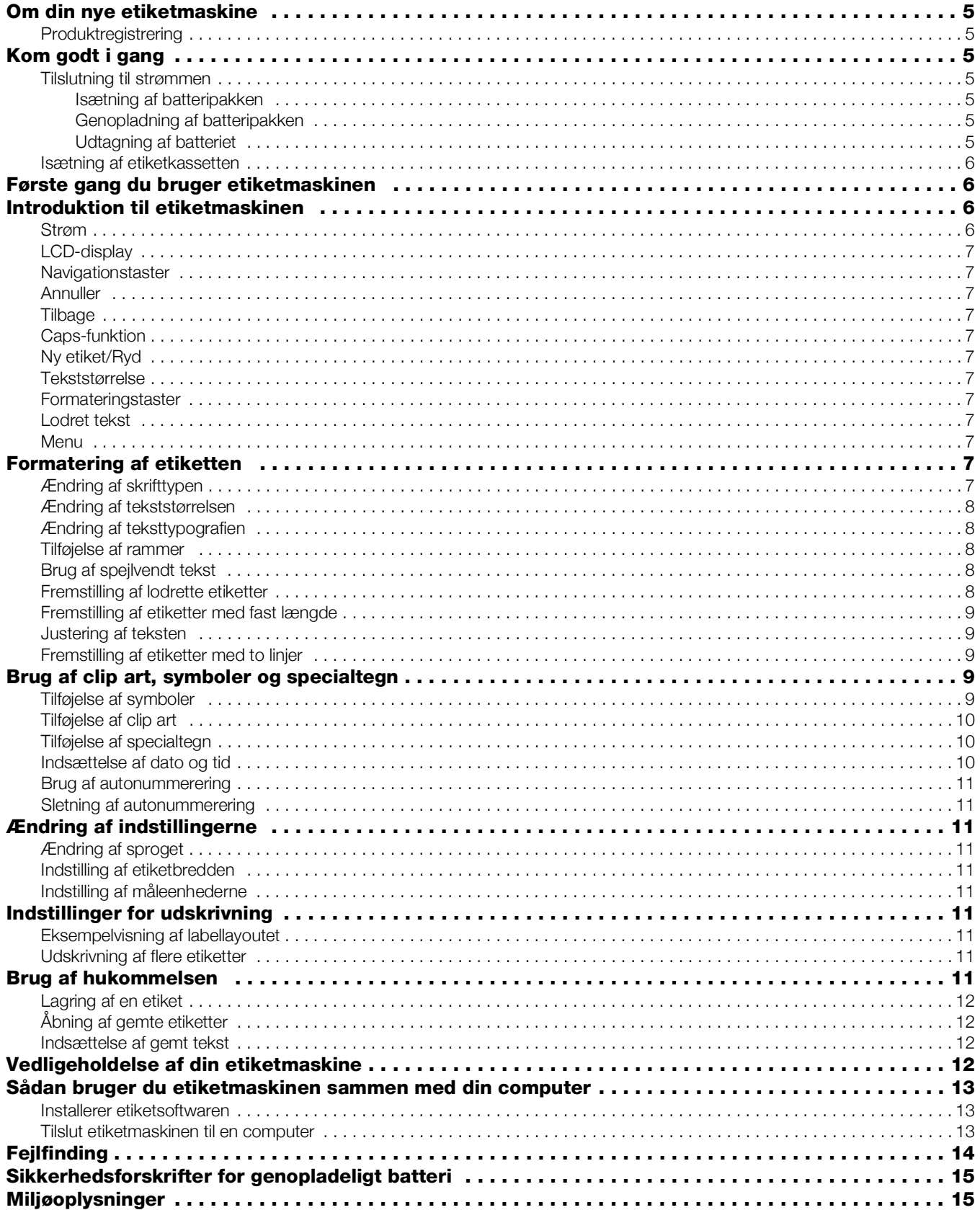

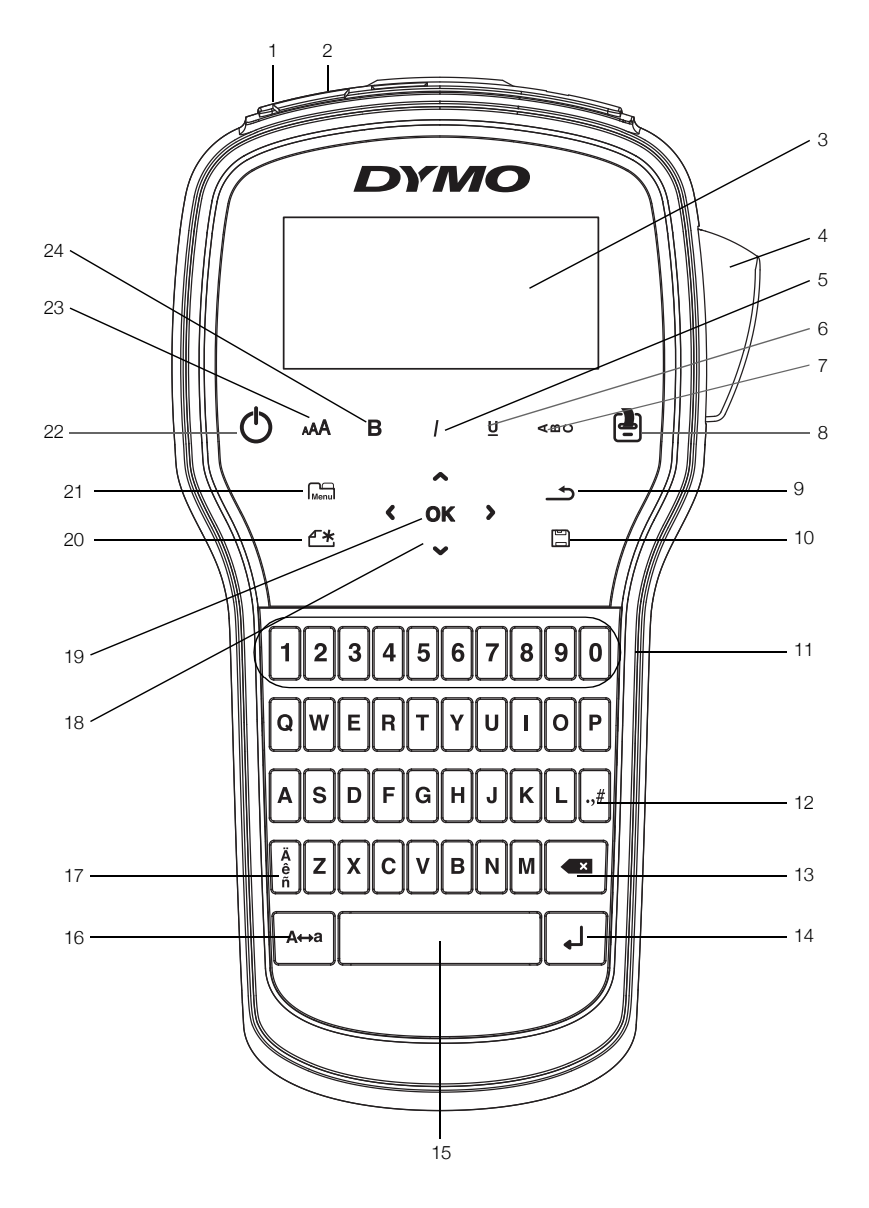

<span id="page-3-0"></span>Figur 1 LabelManager 280 etiketmaskine

- 1 USB-port 9 Bagside 17 Specialtegn
- 2 Strømport 10 Gem/Åbn 18 Navigation
- 3 LCD-display 11 Numeriske taster 19 OK
- 
- 
- 
- 6 Understregning 14 Return (Retur) 22 Til/Fra
- 
- 8 Udskriv/Kopier 16 Store bogstaver 24 Fed
- 
- 
- 
- 
- 
- 
- 
- 
- 
- 
- 
- 4 Afklipper **12** Symboler **20** Ny etiket/Ryd
- 5 Kursiv **13 Tilbage 121 Menu** 
	-
- 7 Lodret tekst 15 Mellemrumstast 23 Tekststørrelse
	-

# <span id="page-4-0"></span>Om din nye etiketmaskine

Med etiketmaskinen DYMO® LabelManager® 280 kan du fremstille et bredt udvalg af selvklæbende etiketter af høj kvalitet. Du kan vælge at udskrive dine etiketter i mange forskellige skrifttyper, tekststørrelser og -typografier. Etiketmaskinen bruger DYMO D1 etiketkassetter i bredderne 6 mm (1/4"), 9 mm (3/8") eller 12 mm (1/2"). Etiketkassetterne kan fås i et bredt udvalg af forskellige farver.

Besøg www.dymo.com for at få oplysninger om, hvordan du køber etiketter og tilbehør til din etiketmaskine.

### <span id="page-4-1"></span>Produktregistrering

Besøg www.dymo.com/register for at registrere din etiketmaskine online. Til registreringsprocessen skal du bruge serienummeret, der står angivet på indersiden af etiketmaskinens bagdæksel.

Registrer etiketmaskinen for at nyde godt af følgende fordele:

- Yderligere et års garanti
- Besked pr. e-mail om softwareopgraderinger
- Specialtilbud og annonceringer af nye produkter

# <span id="page-4-2"></span>Kom godt i gang

Følg trinnene i dette afsnit for at udskrive din første etiket.

### <span id="page-4-3"></span>Tilslutning til strømmen

Etiketmaskinen strømforsynes fra et genopladeligt litiumion-batteri (Li-ion). Etiketmaskinen slukker automatisk efter to minutter uden aktivitet for at spare strøm.

Tag batteriet ud, hvis etiketmaskinen ikke skal bruges i længere tid.

### <span id="page-4-4"></span>Isætning af batteripakken

Batteriet, der følger med etiketmaskinen, er delvist opladet. Batteriet skal oplades helt snarest muligt for at opny den bedste ydelse.

Sørg for, at opladningsadapteren er koblet fra, før du håndterer Li-ion-batteripakken.

#### Sådan isætter du batteripakken

1 Skub batteridækslet væk fra etiketmaskinen. Se Figur 2.

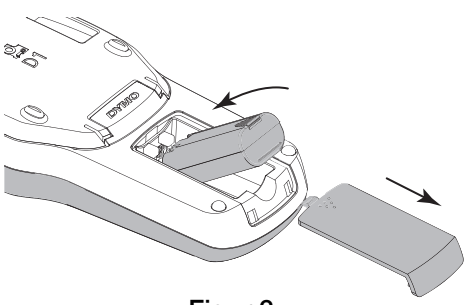

Figur 2

- 2 Sæt batteriet i batterirummet.
- 3 Sæt batterirummets dæksel på igen.

 $\langle \cdot \rangle$  Sørg for at læse sikkerhedsforanstaltningerne for Li-ion på [side](#page-14-0) 15.

### <span id="page-4-5"></span>Genopladning af batteripakken

Der følger en opladningsadapter med etiketmaskinen til opladning af batteriet. Det tager cirka tre timer at oplade batteripakken. Etiketmaskinen kan dog bruges til at udskrive etiketter efter cirka 10 minutters opladning.

Brug kun den strømadapter, der er anført i denne brugervejledning:

Adapter model DSA-6PFG-12 Fc 120050 (bemærk: "c" kan referere til EU, UP, UK, US, UJ, JP, CH, IN, AU, KA, KR, AN, AR, BZ, SA, AF eller CA) fra Dee Van Enterprise Co., Ltd.

**Deladningsadapteren bruges kun til opladning af** batteripakken og må ikke bruges til at strømføre etiketmaskinen.

#### Sådan genoplades batteripakken

- 1 Tilslut opladningsadapteren til stikket øverst på maskinen.
- 2 Tilslut derefter den anden ende af opladningsadapteren til en stikkontakt. Se Figur 3.

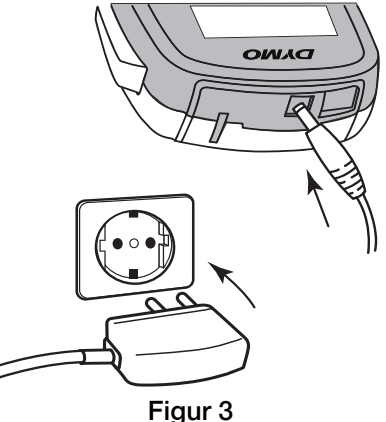

 $\sqrt{N}$  Sørg for at læse sikkerhedsforanstaltningerne for Li-ion på [side](#page-14-0) 15.

### <span id="page-4-6"></span>Udtagning af batteriet

Tag batteriet ud, hvis etiketmaskinen ikke skal bruges i længere tid.

 $\sqrt{N}$  Sørg for, at opladningsadapteren er koblet fra, før du håndterer Li-ion-batteripakken.

#### Sådan tages batteriet ud

- 1 Afbryd strømmen til opladningsadapteren.
- 2 Skub dækslet til batterirummet væk fra etiketmaskinen. Se Figur 2.
- 3 Tag batteriet ud af batterirummet.

 $\sqrt{$ . Sørg for at læse sikkerhedsforanstaltningerne for Li-ion på [side](#page-14-0) 15.

# <span id="page-5-0"></span>Isætning af etiketkassetten

Etiketmaskinen leveres med en start-etiketkassette. Etiketmaskinen anvender DYMO D1 etiketkassetter med bredder på 6 mm (1/4"), 9 mm (3/8") eller 12 mm (1/2"). Besøg www.dymo.com for at få oplysninger om køb af yderligere etiketkassetter.

 $\sqrt{2}$ Pas på: Klipperen er meget skarp. Hold fingre og øvrige legemsdele væk fra klipperbladet ved udskiftning af etiketkassetten, og tryk ikke på klippeknappen.

#### Sådan isættes etiketkassetten

1 Løft etiketkassettens dæksel for at åbne etiketrummet. Se Figur 4.

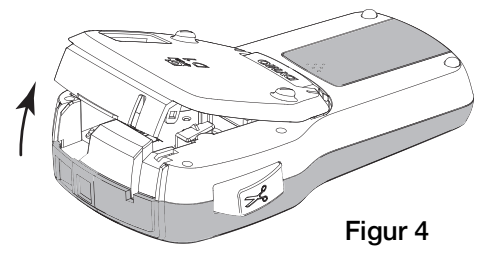

2 Sørg for, at etiketten og båndet sidder stramt over kassetteåbningen, og at etiketten kører mellem etiketskinnerne. Se Figur 5.

Om nødvendigt drejes farvebåndets tilbagespolingsspole i retning med uret for at spænde farvebåndet.

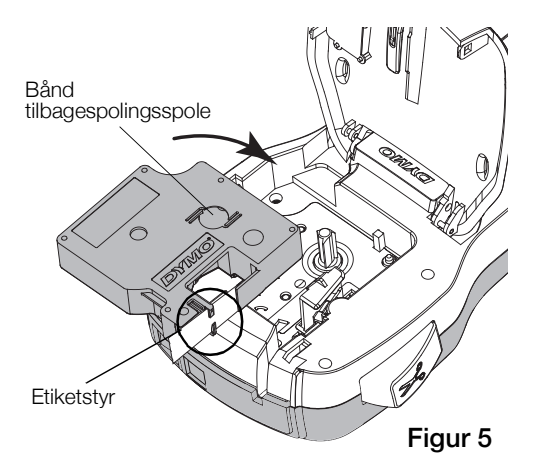

3 Sæt kassetten i, og tryk godt til, indtil kassetten klikker på plads. Se Figur 6.

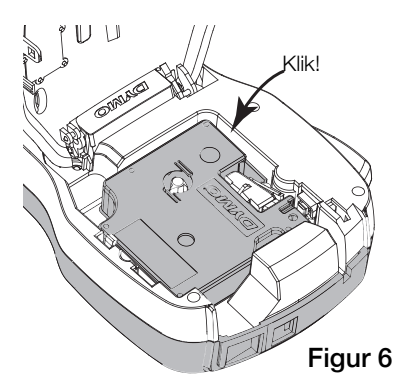

4 Luk dækslet til etiketkassetterummet.

# <span id="page-5-1"></span>Første gang du bruger etiketmaskinen

Første gang du tænder for maskinen, bliver du bedt om at vælge sprog, måleenheder og etiketbredde. Disse indstillinger anvendes, indtil du ændrer dem.

Du kan ændre disse indstillinger ved at trykke på  $\left| \right|_{\text{Menn}}$ og derefter vælge  $\sqrt{2a}$ 

### Sådan opsættes etiketmaskinen

- 1 Tryk på  $\binom{1}{2}$  for at tænde for strømmen.
- 2 Vælg sproget, og tryk på OK.
- 3 Vælg mm eller tommer, og tryk på  $OK$ .
- 4 Vælg bredden på den etiketkassette, der i øjeblikket sidder i etiketmaskinen, og tryk på OK.

 $\mathbb{R}$  Hver gang du sætter en etiketkassette i etiketmaskinen, bliver du bedt om at indstille etiketbredden, så etiketmaskinen ved hvilken størrelse etiketter, du anvender i øjeblikket.

Du er nu klar til at udskrive din første etiket.

#### Sådan udskrives en etiket

- 1 Skriv simpel tekst til etiketten ved brug af tastaturet.
- 2 Tryk på  $[\frac{1}{2}]$ . Etiketten udskrives.
- 3 Tryk på afklipperknappen for at afklippe etiketten.

Slidset etiketbagside

4 Fjern beskyttelsen fra etikettens bagside for at gøre den klæbende, og sæt etiketten fast.

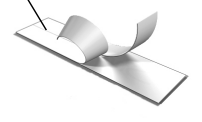

Tillykke! Du har udskrevet din første etiket. Læs videre for at lære mere om de tilgængelige funktioner for fremstilling af etiketter.

# <span id="page-5-2"></span>Introduktion til etiketmaskinen

Bliv fortrolig med placeringen af funktionstasterne på din etiketmaskine. Se Figur [1 på side](#page-3-0) 4. Følgende afsnit giver en detaljeret beskrivelse af hver funktion.

# <span id="page-5-3"></span>Strøm

Knappen  $\binom{1}{1}$  tænder og slukker for strømmen. Efter to minutter uden aktivitet slukkes strømmen automatisk.

Når strømmen slukkes manuelt eller automatisk, husker og viser maskinen indstillingerne for etikettekst og -typografi for den sidste etiket, når strømmes tændes igen.

# <span id="page-6-0"></span>LCD-display

Med DYMOs eksklusive grafiske display ser du straks det meste af den formatering, du tilføjer.

Funktionsindikatorer foroven og i siden af LCD-displayet vises i sort farve for at angive, hvornår en funktion er valgt.

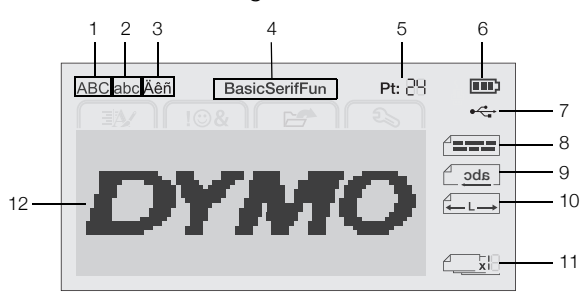

- 1 Store bogstaver 7 USB tilsluttet
	-
- **2** Små bogstaver **8** Tekstjustering
- **3** Specialtegn **9** Spejlvendt tekst
- 
- 4 Skrifttype **10** Fast etiketlængde
- 
- 5 Tekststørrelse 11 Autonummerering
- 
- 
- 6 Batteriindikator 12 Redigeringsområde

# <span id="page-6-1"></span>Navigationstaster

Du kan navigere gennem menuindstillingerne ved brug af navigationstasterne:  $\lt$ ,  $\gt$ ,  $\wedge$  og  $\vee$ . Du trykker derefter på OK for at foretage et valg. Du kan også gennemse og redigere etiketten ved brug af navigationstasterne.

### <span id="page-6-2"></span>Annuller

Hvis du trykker på  $\bigcirc$ , lukker du en menu uden at foretage et valg.

# <span id="page-6-3"></span>Tilbage

Hvis du trykker på **X**, fjernes tegnet til venstre for markøren.

# <span id="page-6-4"></span>Caps-funktion

Hvis du trykker på A+a, slår du store bogstaver til eller fra. Når Caps-funktionen er aktiveret, indtastes alle bogstaver som store. Caps-funktionen er slået til som standard. Når Caps-funktionen er slået fra, vil alle bogstaver vises med små bogstaver.

# <span id="page-6-5"></span>Ny etiket/Ryd

Med tasten  $\bigcap^{\infty}$  kan du rydde etiketteksten og beholde formateringen, eller du kan rydde både tekst og formatering.

# <span id="page-6-6"></span>Tekststørrelse

Hvis du trykker på AAA, ændres størrelsen på etiketteksten. Den aktuelle tekststørrelse vises på LCDdisplayet.

### <span id="page-6-7"></span>Formateringstaster

Hvis du trykker på  $B$ ,  $I$  eller  $U$ , slår du fed tekst, kursiv tekst eller understregning til eller fra.

# <span id="page-6-8"></span>Lodret tekst

Hvis du trykker på <∞∪, slår du lodret tekst til eller fra.

# <span id="page-6-9"></span>Menu

Hvis du trykker på  $\Box$ , vises fanerne Format, Indsæt, Åbn og Indstillinger. Du kan bruge indstillingerne på disse faner til at ændre etikettens udseende, indsætte clip art og symboler, åbne gemt tekst og etiketter og ændre printerindstillingerne.

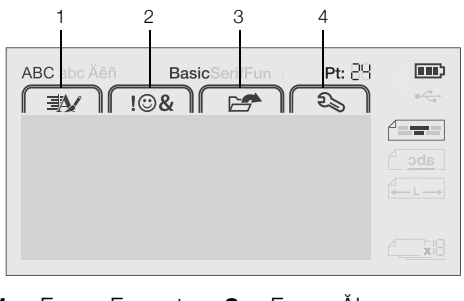

1 Fanen Format 3 Fanen Äbn

2 Fanen Indsæt 4 Fanen Indstillinger

# <span id="page-6-10"></span>Formatering af etiketten

Du kan vælge mellem flere formatvalg for at forbedre udseendet på etiketterne.

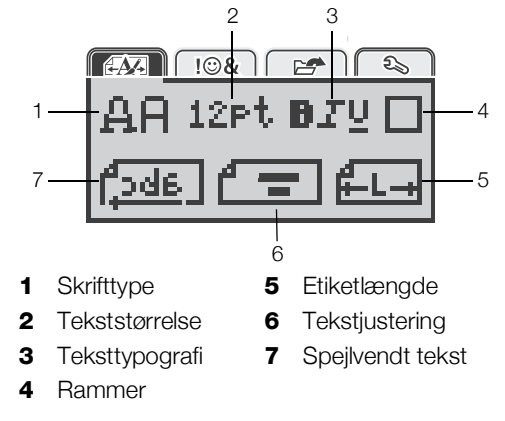

# <span id="page-6-11"></span>Ændring af skrifttypen

Du kan vælge mellem tre skrifttyper til dine etiketter:

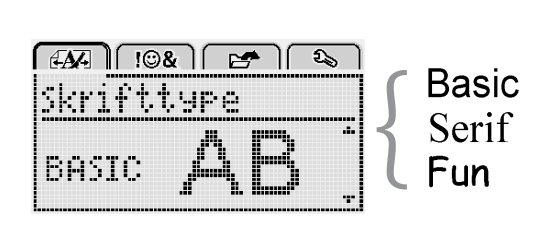

### Sådan ændres skrifttypen

- 1 Tryk på  $\binom{1}{\text{Menu}}$ , vælg  $\binom{1}{\text{if } \Delta \overline{A}}$ , og tryk derefter på OK.
- 2 Vælg  $\Box$   $\Box$ , og tryk derefter på OK.
- 3 Tryk på  $\Lambda$  eller V for at vælge skrifttypen, og tryk derefter på OK.

# <span id="page-7-0"></span>Ændring af tekststørrelsen

Du kan vælge mellem seks tekststørrelser til dine etiketter:

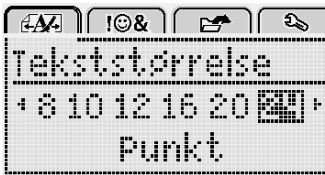

De tilgængelige tekststørrelser afhænger af bredden på den etiket, du har valgt.

Etiketter med enkelt linje:

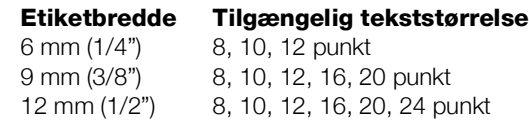

Etiketter med to linjer:

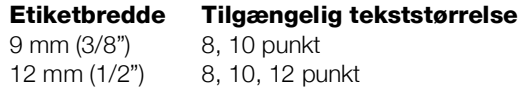

Tekststørrelsen gælder for alle tegn på en etiket.

### Sådan ændrer du tekststørrelsen

- 1 Tryk på  $\boxed{\bigcap_{\text{Menu}}}$ , vælg  $\boxed{\overrightarrow{f_{\mathbf{t}}}\overrightarrow{f_{\mathbf{t}}}}$ , og tryk derefter på OK.
- 2 Vælg den aktuelle tekststørrelse, og tryk derefter på OK.
- 3 Tryk på < eller > for at vælge tekststørrelsen, og tryk derefter på OK.

Tekststørrelsen kan også ændres hurtigt med tekststørrelsestasten AAA.

# <span id="page-7-1"></span>Ændring af teksttypografien

Du kan vælge mellem syv teksttypografier:

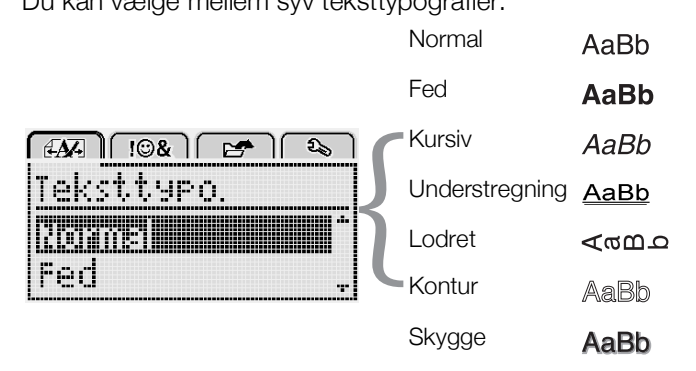

### Sådan ændrer du teksttypografien

- 1 Tryk på  $\widehat{\mathsf{Mend}}$ , vælg  $\widehat{\mathsf{fmap}}$ , og tryk derefter på OK.
- 2 Vælg $\prod_{i=1}^{n}$ , og tryk derefter på OK.
- 3 Tryk på  $\Lambda$  eller V for at vælge teksttypografien, og tryk derefter på OK.

 $\bigcirc$  Det er også muligt hurtigt at anvende en teksttypografi ved brug af formateringstasterne  $B$ ,  $\overline{I}$  eller  $U$ .

Visse teksttypografier kan kombineres. Kombiner typografier ved brug af formateringstasterne.

Når understregning bruges på etiketter med flere linjer, understreges hver enkelt linje.

# <span id="page-7-2"></span>Tilføjelse af rammer

Du kan fremhæve teksten ved at tilføje en rammetypografi.

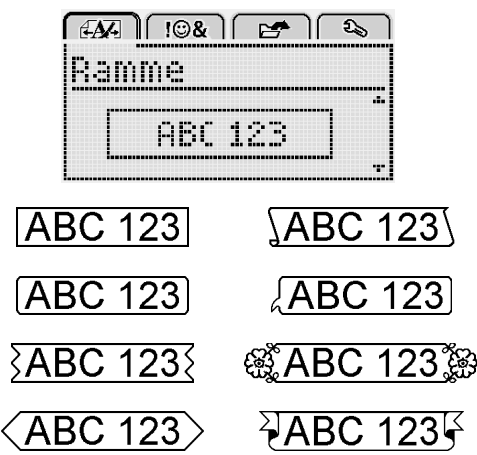

# Sådan tilføjer du en ramme

- 1 Tryk på  $\binom{1}{\text{Menu}}$ , vælg  $\left[\overrightarrow{f_{\text{max}}}\right]$ , og tryk derefter på OK.
- 2 Vælg  $\Box$ , og tryk derefter på OK.
- 3 Tryk på  $\Lambda$  eller V for at vælge rammetypografien, og tryk derefter på OK.

Når der anvendes rammer på etiketter med to linjer, omkranses begge linjer af en enkelt ramme.

# <span id="page-7-3"></span>Brug af spejlvendt tekst

Med formatet Spejlvend kan du udskrive tekst, der går fra højre til venstre, som om man ser teksten i et spejl.

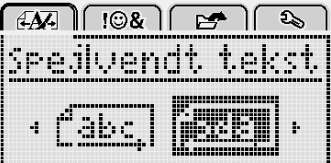

### Sådan anvender du spejlvendt tekst

- 1 Tryk på  $\binom{2}{\text{Mean}}$ , vælg  $\binom{2}{\text{Mean}}$ , og tryk derefter på OK.
- 2 Vælg  $\left[\frac{1}{2}d\frac{1}{2}\right]$ , og tryk derefter på OK.
- 3 Tryk på  $\lt$  eller  $\gt$  for at vælge  $\left[\frac{1}{2}\frac{d}{d}\right]$ , og tryk derefter på OK.

# <span id="page-7-4"></span>Fremstilling af lodrette etiketter

Du kan udskrive tekst med teksten vendt, sådan at du kan læse etiketten lodret.

### Sådan fremstilles en lodret etiket

- 1 Tryk på  $\leq \omega \cup$ .
- 2 Skriv teksten.
- 3 Tryk på  $\boxed{2}$  for at udskrive.

Understregningstypografien udskrives ikke på en lodret etiket.

# <span id="page-8-0"></span>Fremstilling af etiketter med fast længde

Normalt afgøres etikettens længde automatisk af tekstens længde. Du kan dog vælge at indstille længden på etiketten til en bestemt anvendelse.

Når du vælger en etiket med fast længde, justeres størrelsen på etiketteksten automatisk, så den passer til etiketten. Hvis teksten ikke kan justeres, så den passer inden for etikettens faste længde, vises der en meddelelse, og du bedes om at udskrive en etiket med variabel længde. Du kan vælge en etiket med en fast længde mellem 40 mm (1,5") og 400 mm (15").

#### Sådan indstilles en fast længde

- 1 Tryk på  $\binom{1}{\text{Mean}}$ , vælg  $\binom{1}{\text{max}}$ , og tryk derefter på OK.
- 2 Vælg  $\frac{1}{2}$ , og tryk derefter på OK.
- 3 Tryk på  $\lt$  eller  $>$  for at vælge Fast.

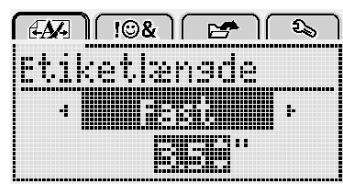

- 4 Tryk på  $\Lambda$  eller V for at vælge etiketlængden, eller indtast etiketlængden ved brug af de numeriske taster.
- 5 Tryk på  $OK$ .

Indstillingen for den faste længde forbliver aktiv, indtil du skifter tilbage til variabel længde.

### <span id="page-8-1"></span>Justering af teksten

Du kan justere teksten, så den udskrives venstre- eller højrejusteret på etiketten. Standardjusteringen er centreret.

Indstillingerne for tekstjustering gælder kun for etiketter med fast længde. Etiketter med variabel længde er altid centerjusteret.

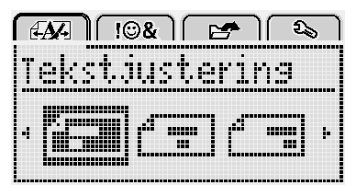

### Sådan ændrer du tekstjusteringen

- 1 Tryk på  $\overline{\bigcap_{\text{Menu}}}$ , vælg  $\overline{\bigcap_{\text{if } \exists x \in \mathbb{N}}\bigcap}$ , og tryk derefter på OK.
- 2 Vælg  $\int_{\frac{\pi}{2}}^{\frac{\pi}{2}}$ , og tryk derefter på OK.
- 3 Tryk på  $\lt$  eller  $\gt$  for at vælge tekstjusteringen, og tryk derefter på OK.

# <span id="page-8-2"></span>Fremstilling af etiketter med to linjer

Du kan maksimalt udskrive to linjer på en etiket. Der kan kun udskrives én tekstlinje på 6 mm (1/4") etiketter.

Når der udskrives en lodret etiket med to linjer, udskrives den anden linje med tekst til højre for den første linje.

#### Sådan fremstilles en etiket med to linjer

- 1 Skriv teksten for den første linje, og tryk på  $\leftarrow$ .
- 2 Indtast teksten for den anden linie.
- 3 Tryk på  $\left[\frac{1}{2}\right]$  for at udskrive.

# <span id="page-8-3"></span>Brug af clip art, symboler og specialtegn

Du kan tilføje clip art, symboler, tegnsætningstegn og andre specialtegn til etiketterne.

### <span id="page-8-4"></span>Tilføjelse af symboler

Etiketmaskinen understøtter de udvidede symboler, som vises nedenfor.

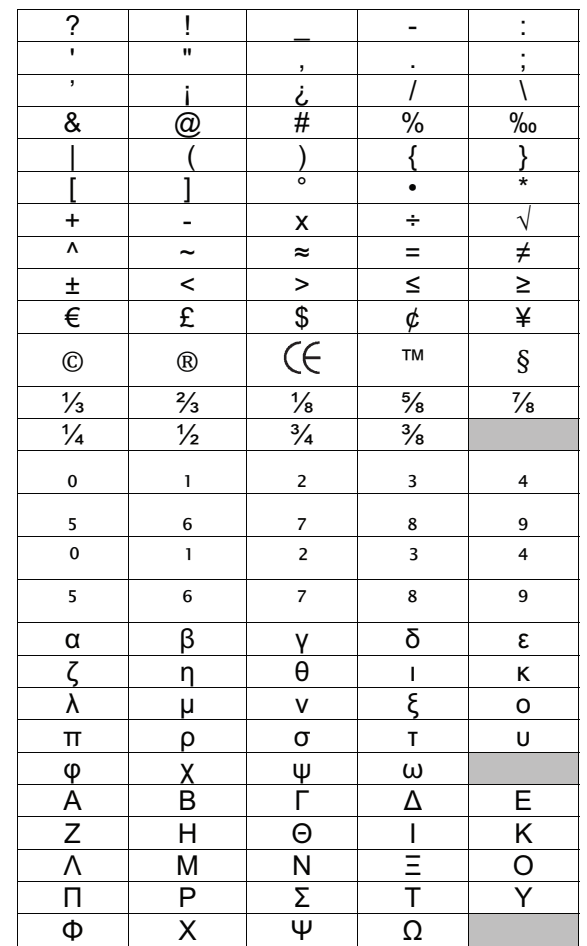

### Sådan indsætter du et symbol

- 1 Tryk på  $\binom{1}{\text{Mean}}$ , vælg  $\binom{1}{\text{Mean}}$ , og tryk derefter på **OK**
- 2 Vælg Symboler, og tryk derefter på OK.
- 3 Tryk på navigeringstasterne for at vælge et symbol.
- 4 Tryk på OK for at føje symbolet til din etiket.

 $Q$  Du kan hurtigt tilføje et symbol ved at trykke på tasten  $\cdot$ #.

# <span id="page-9-0"></span>Tilføjelse af clip art

Etiketmaskinen indeholder clip art, som vises nedenfor.

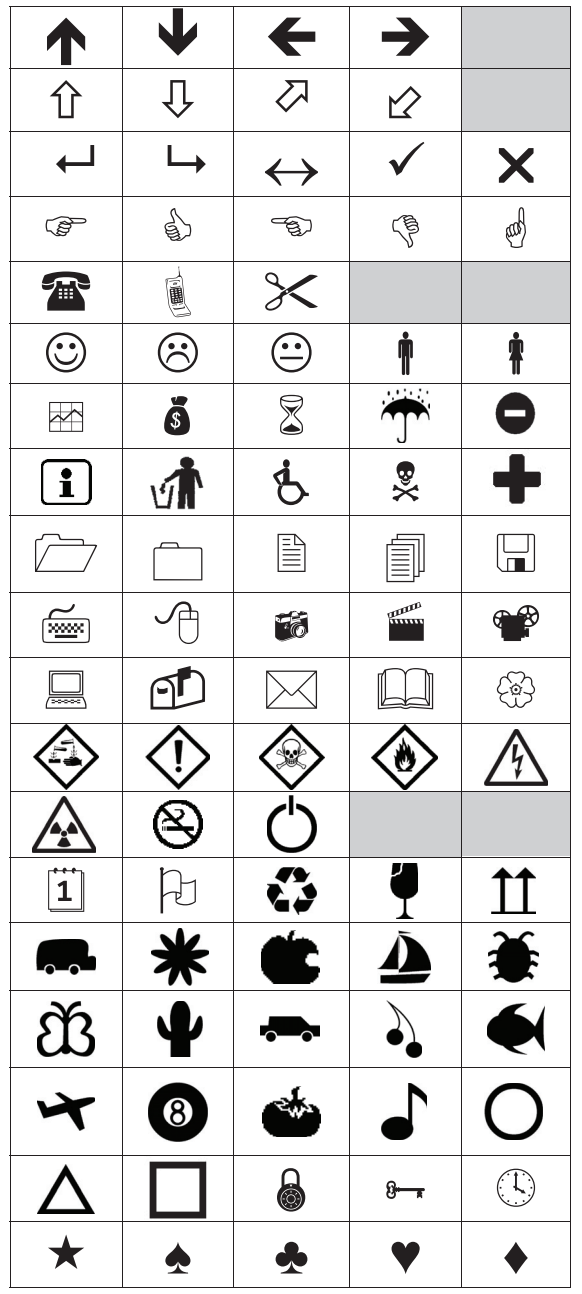

### Sådan indsætter du clip art

- 1 Tryk på  $\sqrt{\frac{1}{\text{Mean}}}$ , vælg  $\sqrt{\frac{1}{\text{Mean}}}$ , og tryk derefter på OK.
- 2 Vælg Clip Art, og tryk derefter på OK.
- 3 Tryk på navigeringstasterne for at vælge et billede.
- 4 Tryk på OK for at føje billedet til din etiket.

# <span id="page-9-1"></span>Tilføjelse af specialtegn

Etiketmaskinen understøtter det udvidede latinske tegnsæt. Du kan tilføje specialtegn på to måder:

- Tryk på  $^{A}_{e}$  og derefter på bogstavet.
- Tryk på, og hold bogstavet nede.

Efter du har trykket på bogstavet, vises alle tilgængelige variationer af det bogstav.

Hvis du for eksempel trykker på og holder bogstavet a nede, vil du se a à â æ og så videre gennem alle de mulige variationer.

### Sådan tilføjer du accenttegn

1 Tryk på, og hold et bogstav nede.

Accentvariationerne for det pågældende bogstav vises.

2 Tryk på < eller > for at vælge det ønskede tegn, og tryk derefter på OK.

# <span id="page-9-2"></span>Indsættelse af dato og tid

Du kan indsætte aktuel dato og tid på etiketten. Formatet for dato og tid afhænger af det format, du har valgt i etiketmaskinens indstillinger.

### Sådan indstiller du formatet for dato og tid

- 1 Tryk på  $\binom{2}{\text{Mean}}$ , vælg  $\binom{2}{\text{Mean}}$ , og tryk derefter på OK.
- 2 Vælg  $\overline{\left\langle 1\right\rangle}$ , og tryk derefter på OK.
- 3 Vælg Notation, og tryk derefter på OK.
- 4 Vælg det dato- eller dato- og tidsformat, der skal bruges, og tryk derefter på OK.

# Sådan indstiller du datoen

- 1 Tryk på  $\binom{2}{x}$ , vælg  $\binom{2}{x}$ , og tryk derefter på OK.
- 2 Vælg  $\overline{\mathfrak{m}}$  (i), og tryk derefter på OK.
- 3 Vælg Indstil dato, og tryk derefter på OK.
- 4 Vælg aktuel(t) dag, måned og år ved brug af navigationstasterne.
- 5 Tryk på OK, og tryk derefter på  $\bigcirc$  to gange for at vende tilbage til redigeringsområdet.

# Sådan indstiller du tiden

- 1 Tryk på  $\sqrt{\frac{1}{2}}$ , vælg  $\sqrt{\frac{2}{2}}$ , og tryk derefter på OK.
- 2 Vælg  $\overline{\Pi}(\overline{Q})$ , og tryk derefter på OK.
- 3 Vælg Indstil tid, og tryk derefter på OK.
- 4 Vælg aktuel(le) time og minutter ved brug af navigationstasterne.
- 5 Tryk på OK, og tryk derefter på  $\rightarrow$  to gange for at vende tilbage til redigeringsområdet.

# Sådan indsætter du dato og tid

- 1 Tryk på  $\binom{1}{\text{Mean}}$ , vælg  $\binom{1}{\text{Mean}}$ , og tryk derefter på OK.
- 2 Vælg Dato og tid, og tryk derefter på OK. Datoen og tiden indsættes på etiketten.

# <span id="page-10-0"></span>Brug af autonummerering

Du kan udskrive en serie på op til 10 etiketter ad gangen ved brug af autonummerering.

Du kan føje autonummerering med numeriske tegn (0,1, 2...9), store bogstaver (A, B, C...Z) eller små bogstaver (a, b, c...z) til etiketten. Du kan også vælge at tilføje tekst før og efter autonummereringen.

# Sådan føjer du autonummerering til etiketterne

- 1 Tryk på  $\sqrt{\frac{1}{\text{Mean}}}$ , vælg  $\sqrt{\frac{1}{\text{Mean}}}$ , og tryk derefter på OK.
- 2 Vælg Autonummerering, og tryk derefter på OK.
- 3 Vælg den autonummereringstype, der skal bruges, og tryk derefter på OK.
- 4 Vælg en start- og slutværdi ved brug af navigeringstasterne, og tryk derefter på OK.

Der føjes autonummerering til etiketten, og antallet af etiketter i serien vises på LCD-displayet.

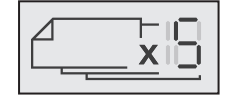

# <span id="page-10-1"></span>Sletning af autonummerering

Autonummerering indtastes på etiketten som et enkelt tegn.

### Sådan sletter du autonummerering

- 1 Anbring markøren i slutningen af autonummereringsteksten på displayet.
- 2 Tryk på  $\overline{\mathbf{X}}$ .

# <span id="page-10-2"></span>Ændring af indstillingerne

Etiketmaskinen kan brugerdefineres på flere forskellige måder. Du kan vælge displaysproget, måleenheden, og indstille bredden på etiketten.

# <span id="page-10-3"></span>Ændring af sproget

Du kan ændre displaysproget for etiketmaskinen, så du kan arbejde på det sprog, du er mest bekendt med.

### Sådan ændrer du sproget

- 1 Tryk på  $_{\text{Mean}}$ , vælg  $\left[$   $\right]$   $\mathbb{Q}_3$  , og tryk derefter på OK.
- 2 Vælg det aktuelle sprog, og tryk derefter på OK.
- 3 Tryk på  $\Lambda$  eller V for at vælge det ønskede sprog, og tryk derefter på OK.

# <span id="page-10-4"></span>Indstilling af etiketbredden

Hver gang du sætter en etiketkassette i etiketmaskinen, bliver du bedt om at indstille etiketbredden, så etiketmaskinen ved hvilken størrelse etiketter, du anvender i øjeblikket.

Nogle af de funktioner, der er tilgængelige til at designe etiketter med, afhænger af etikettens bredde. Du kan ændre etikettens breddeindstilling når som helst, uanset hvilken etiketkassette, der er isat etiketmaskinen i øjeblikket.

### Sådan ændrer du etikettens breddeindstilling

- 1 Tryk på  $\sqrt{\frac{1}{2}}$ , vælg  $\sqrt{\frac{2}{2}}$ , og tryk derefter på OK.
- 2 Vælg den aktuelle etiketbredde, og tryk derefter på OK.
- 3 Tryk på  $\lt$  eller  $\gt$  for at vælge den ønskede etiketbredde, og tryk derefter på OK.

# <span id="page-10-5"></span>Indstilling af måleenhederne

Du kan vælge at arbejde med engelske (tommer) eller metriske måleenheder. Metrisk er valgt som standard.

#### Sådan ændrer du standardmåleenhederne

- 1 Tryk på  $\left| \right|_{\text{Menn}}$ , vælg  $\left| \right|$   $\mathfrak{L}_{\mathfrak{D}}$  , og tryk derefter på OK.
- 2 Vælg  $\mathbb{V}_{mm}$ , og tryk derefter på OK.
- 3 Tryk på  $\leq$  eller  $\geq$  for at vælge tommer eller millimeter.
- 4 Tryk på  $OK$ .

# <span id="page-10-6"></span>Indstillinger for udskrivning

Du kan vise et eksempel på etiketlayoutet eller udskrive flere kopier.

### <span id="page-10-7"></span>Eksempelvisning af labellayoutet

Du kan vise et eksempel på etiketstørrelse og -layout inden udskrivning.

### Sådan viser du et eksempel på etiketlayout

 $\triangleright$  Tryk på  $\left[\frac{1}{n}\right]$ , og hold tasten nede i tre sekunder. Der vises oplysninger om etiketlængde, -bredde og -layout.

# <span id="page-10-8"></span>Udskrivning af flere etiketter

Du kan udskrive op til ti kopier af en etiket.

### Sådan udskriver du flere etiketter

- 1 Tryk på  $[\equiv]$ , og hold tasten nede i tre sekunder.
- 2 Tryk på  $\wedge$  eller  $\vee$  for at vælge det antal kopier, der skal udskrives, og tryk på OK.

Når udskrivningen er færdig, stilles antallet af kopier, som skal udskrives, tilbage til standardværdien på 1.

# <span id="page-10-9"></span>Brug af hukommelsen

Etiketmaskinen har en stærk hukommelse, der giver dig mulighed for at gemme tekst for op til ni ofte anvendte etiketter. Du kan genkalde gemte etiketter, og du kan også indsætte gemt tekst i en aktuel etiket.

# <span id="page-11-0"></span>Lagring af en etiket

Du kan gemme op til ni ofte anvendte etiketter. Når du gemmer en etiket, gemmes teksten og evt. formateringen.

### Sådan gemmer du den aktuelle etiket

1 Tryk på  $\Box$ 

Den første tilgængelige hukommelsesplacering vises.

2 Brug navigationstasterne til at bevæge dig mellem placeringerne.

Du kan gemme en ny etiket på en af hukommelsespladserne.

3 Vælg en hukommelsesplads, og tryk derefter på OK.

Din etiket gemmes, og du vender tilbage til etiketten.

# <span id="page-11-1"></span>Åbning af gemte etiketter

Det er let at åbne etiketter, der er gemt i hukommelsen.

### Sådan åbner du gemte etiketter

- 1 Udfør én af følgende handlinger:
	- Tryk på  $\Box$ , og hold tasten nede i tre sekunder.
	- Tryk på  $\overline{\bigcap_{\text{Menu}}}$ , og vælg derefter  $\overline{\bigcap_{\text{triangle}}}$ . Den første hukommelsesplacering vises.
- 2 Tryk på  $\Lambda$  eller V for at vælge en etiket, og tryk derefter på OK.

Den valgte etiket åbnes i redigeringsområdet.

### <span id="page-11-2"></span>Indsættelse af gemt tekst

Du kan indsætte teksten fra en gemt etiket i den aktuelle etiket. Kun den gemte tekst indsættes, ikke formateringen.

### Sådan indsætter du gemt tekst

- 1 Anbring markøren på det sted på etiketten, hvor du vil indsætte teksten.
- 2 Tryk på  $\boxed{\bigcap_{\text{Mean}}}$ , vælg  $\boxed{\boxed{\bigodot \& \quad}}$ , og tryk derefter på OK.
- 3 Tryk på  $\Lambda$  eller V for at vælge Gemt tekst, og tryk derefter på OK.

Den første hukommelsesplacering vises.

4 Tryk på  $\Lambda$  eller  $V$  for at vælge den tekst, der skal indsættes, og tryk derefter på OK.

Teksten indsættes i den aktuelle etiket.

# <span id="page-11-3"></span>Vedligeholdelse af din etiketmaskine

Etiketmaskinen er fremstillet til at have en lang og problemfri levetid, og den kræver meget lidt vedligeholdelse.

Rengør etiketmaskinen jævnligt, for at den kan fungere problemfrit. Rens knivbladet, hver gang du skifter etiketkassette.

A Pas på: Klipperen er meget skarp. Undgå direkte kontakt med klipperbladet, mens det rengøres.

#### Sådan rengøres skærebladet

- 1 Fjern etiketkassetten.
- 2 Tryk på, og hold afklipperknappen nede for at frigøre skærebladet. Se Figur 7.

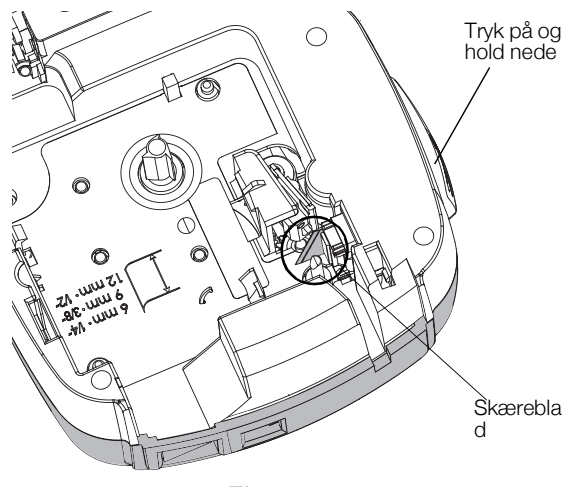

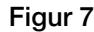

3 Rens begge sider af bladet med en vatpind, der er fugtet med sprit.

#### Sådan rengøres printhovedet

- 1 Fjern etiketkassetten.
- 2 Tag renseværktøjet ud af etiketrummet. Se Figur 8. Hvis du ikke har et renseværktøj, kan du kontakte DYMO's kundesupport (http://support.dymo.com).
- 3 Tør forsigtigt hen over printhovedet med den vatterede side af redskabet. Se Figur 8.

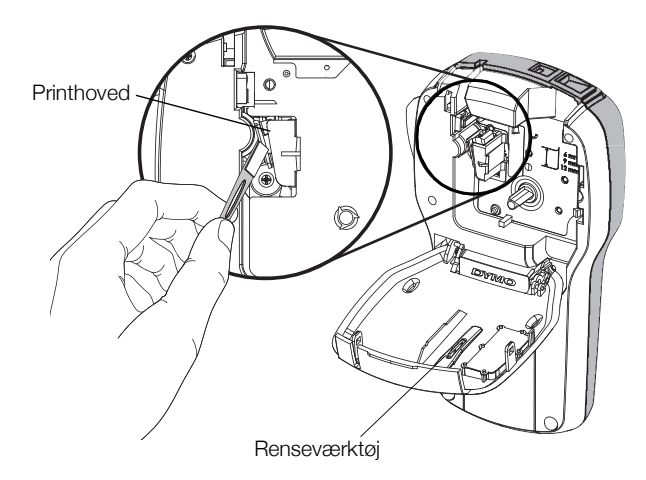

Figur 8

### <span id="page-12-0"></span>Sådan bruger du etiketmaskinen sammen med din computer

Din etiketprinter kan enten bruges alene, eller du kan bruge den til at udskrive etiketter direkte fra din computer med den seneste udgave af DYMOs etiketsoftware.

#### <span id="page-12-1"></span>Installerer etiketsoftwaren

Lad være med at tilslutte etiketprinteren til din computer indtil installationen af programmet er afsluttet.

#### Sådan installeres programmet på et system med Windows®

- 1 Luk alle Microsoft® programmer.
- 2 Hent den nyeste version af DYMOs etiketsoftware på DYMOs websted på www.dymo.com.
- 3 Dobbeltklik på ikonet Installer. Efter få sekunder vises installationsskærmen.
- 4 Klik på **Install** og følg instruktionerne i installationsprogrammet.

#### Sådan installeres programmet på et system med Mac OS®

- 1 Hent den nyeste version af DYMOs etiketsoftware på DYMOs websted på www.dymo.com.
- 2 Dobbeltklik på ikonet Installer og følg instruktionerne på skærmen.

# <span id="page-12-2"></span>Tilslut etiketmaskinen til en computer

Etiketmaskinen sluttes til computeren med den USBforbindelse, der sidder oven på etiketmaskinen.

Slut ikke etiketmaskinen til computeren, før du anmodes derom af softwareinstallationsprogrammet.

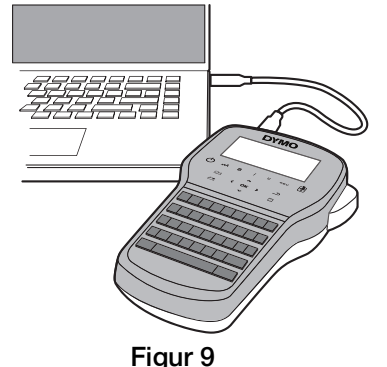

#### Sådan tilsluttes etiketmaskinen til en computer

- 1 Sæt USB-kablet i USB-porten oven på etiketmaskinen. Se Figur 9.
- 2 Sæt USB-kablets anden ende i en ledig USB-port på computeren.
- 3 Tryk på  $(1)$  for at tænde for etiketmaskinen.
- 4 Hvis du har mere end én DYMO etiketmaskine installeret, skal du gøre følgende:
	- a Klik på printerbilledet i DYMOs etiketsoftwarens udskrivningsområde.

Alle de etiketmaskiner, der er installeret på computeren, vises.

b Vælg LabelManager 280-etiketmaskinen.

Du er nu klar til at udskrive etiketter.

# <span id="page-13-0"></span>Fejlfinding

Der henvises til følgende mulige løsninger, hvis der opstår problemer under brugen af etiketmaskinen.

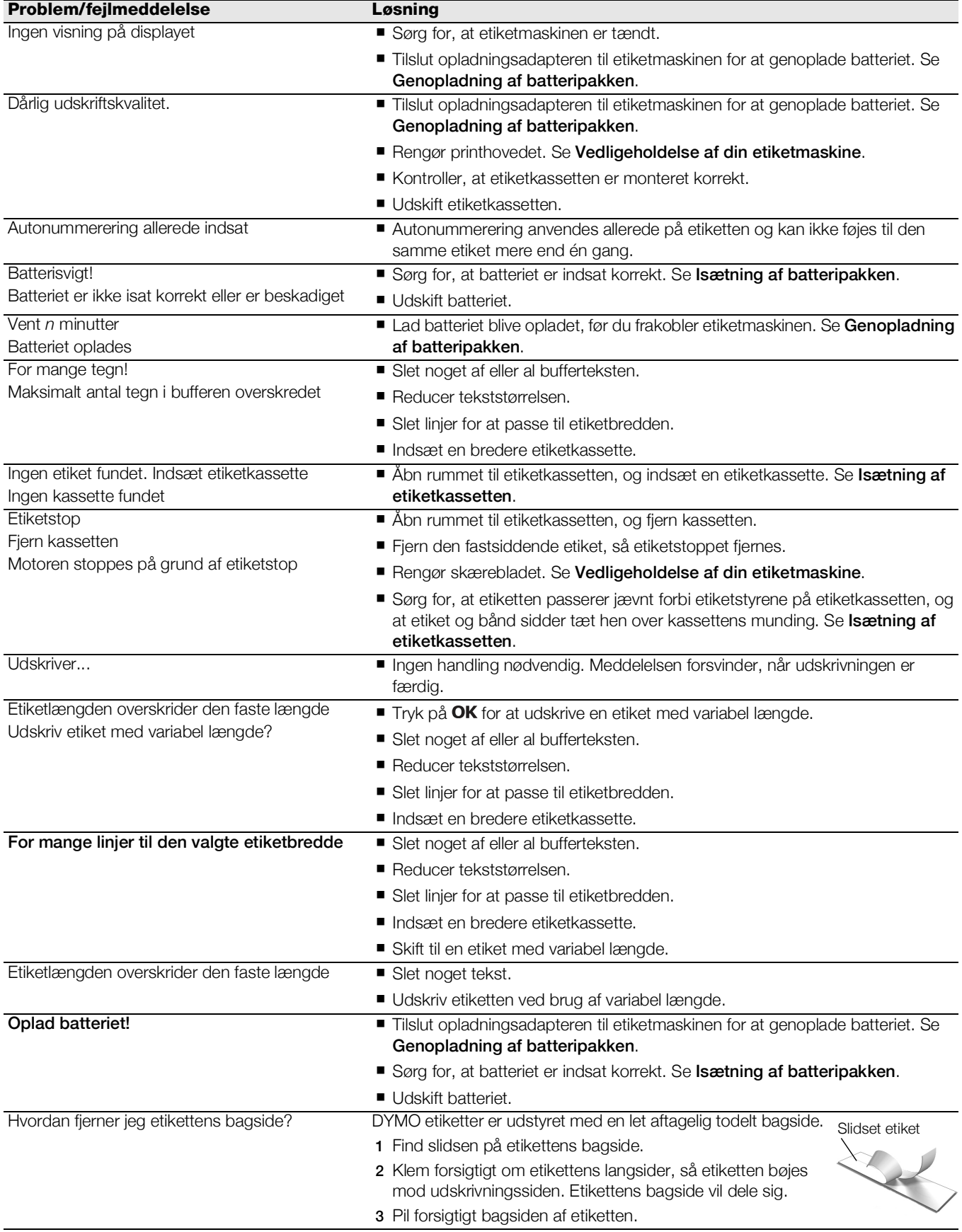

Hvis du har brug for yderligere hjælp, bedes du besøge DYMOs websted på www.dymo.com.

# <span id="page-14-0"></span>Sikkerhedsforskrifter for genopladeligt batteri

### Batteritype: Lilon 7,2 V 600 mAh 4,32 Wh

Ukorrekt håndtering af et genopladeligt lithiumion-batteri kan resultere i lækage, varmeudvikling, røg, eksplosion eller brand. Dette kan forårsage forringelse af ydeevne eller funktionssvigt. Det kan også beskadige den beskyttelsesanordning, der er installeret i batteriet. Dette kan beskadige udstyret eller forårsage personskade. Følg vejledningerne nedenfor nøje.

# $\wedge$  Fare

- Batteriet må kun anvendes i LabelManager 280-etiketmaskinen.
- Batteriet kan kun oplades, mens det er indsat i etiketmaskinen og ved hjælp af den leverede opladningsadapter (12 VDC/0,5 A).
- Det må ikke tilsluttes direkte til en elektrisk kontakt eller en cigarettænder.
- Batteriet må ikke anvendes eller opbevares i nærheden af åben ild eller i en bil, hvor temperaturen kan være over 60  $^{\circ}$ C.

### $\land$  Advarsel

Stop opladning af batteriet, hvis opladningen ikke er færdig i løbet af tre timer.

### *∆* **Forsigtig**

- Etiketmaskinen eller batteriet må ikke anvendes på et sted, der genererer statisk elektricitet.
- Etiketmaskinen må kun anvendes ved stuetemperatur.
- Batteriet må kun oplades inden for et temperaturområde på  $+10$  °C $-35$  °C.
- Batteriet kan kun aflades inden for -10 °C til 60 °C temperaturområde.
- Brug kun et autentisk DYMO-batteriet.

# <span id="page-14-1"></span>Miljøoplysninger

Det udstyr, som du har købt, kræver udvinding og brug af naturressourcer i forbindelse med produktionen. Det kan indeholde stoffer, der er skadelige for sundhed og miljø.

For at undgå, at disse stoffer udledes i miljøet, og for at mindske presset på naturens ressourcer, opfordrer vi dig til at anvende relevante genbrugssystemer. Disse systemer vil genbruge eller genvinde de fleste af udstyrets materialer efter endt levetid på en miljømæssigt forsvarlig måde.

Symbolet på enheden med en affaldsspand med kryds over angiver, at du skal bruge disse systemer.

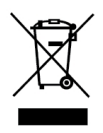

Hvis du ønsker yderligere oplysninger om bortskaffelse, genbrug og genanvendelse af dette produkt, bedes du kontakte din lokale eller regionale affaldsmyndighed.

Du kan også kontakte DYMO for at få flere oplysninger om de miljømæssige egenskaber for vores produkter.